# **Cours : Le réseau local en informatique**

## **Présentation**

Pour pouvoir **échanger** des informations et accéder à Internet, les ordinateurs doivent être **mis en réseau**. :

- dans une organisation comme un lycée ou une entreprise, les ordinateurs constituent un **réseau local** ou **LAN** (Local Aera Network) grâce à des **commutateurs** (switch en anglais). C'est l'équipement de base qui relie les ordinateurs avec des **câbles réseaux cuivre** RJ45. Pour une connexion en Wifi, des **points d'accès Wifi** AP (Access Point) sont utilisés et ceux-ci sont également reliés par des câbles cuivre à des commutateurs. Les réseaux locaux sont majoritairement des **réseaux Ethernet**.
- sur Internet, les réseaux locaux sont interconnectés par des **routeurs** chargés d'acheminer les messages échangés partout dans le monde grâce à leur table de routage. Cette interconnexion de réseaux est appelé **réseau étendu** ou **WAN** (Wide Area Network). Le plus **grand réseau WAN** est **Internet**.

La suite de **protocoles TCP/IP** permet de gérer les communications au niveau du LAN et du WAN et d'Internet :

- chaque **ordinateur** ou **serveur** est identifié avec une **adresse IP unique** gérée par le protocole **IP**. Les serveurs ont une adresse IP qui est **statique** ou fixe (qui ne change jamais). Pour faciliter la gestion de l'adressage IP des ordinateurs, ils sont configurés de manière **automatique et temporaire** (durée d'un bail) en utilisant le service **DHCP** (Dynamic Host Configuration Protocol). L'adresse IP peut être alors être différente d'un jour à l'autre.
- Le protocole **IP** permet également de gérer le **routage des messages** sur Internet.

Tous les services disponibles sur un réseau local ou sur Internet utilisent un protocole spécifique de TCP/IP. Autre exemple :

- le service **Web** s'appuie sur le **protocole HTTP** (Hypertext Transfer Protocol),
- celui de la **messagerie électronique** utilise les protocoles **SMTP** (Simple Mail Transfer Protocol) pour **l'envoi** de messages et **POP** (Post Office Protocol) ou **IMAP** ( Internet Message Access Protocol) pour la **réception** de messages.

#### **Réaliser un réseau local**

Voici les éléments mis à ta disposition pour réaliser un réseau local relié au réseau du lycée :

- un **Raspberry PI 3**,
- un commutateur (switch) **Netgear GS108T**,
- des câbles **réseau RJ45**, **HDMI**, **USB**,
- un écran et une souris

une alimentation.

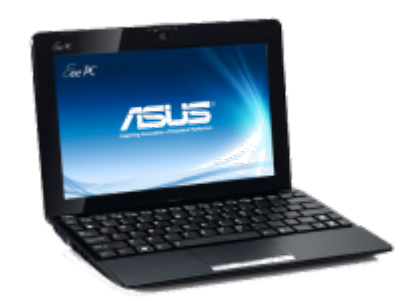

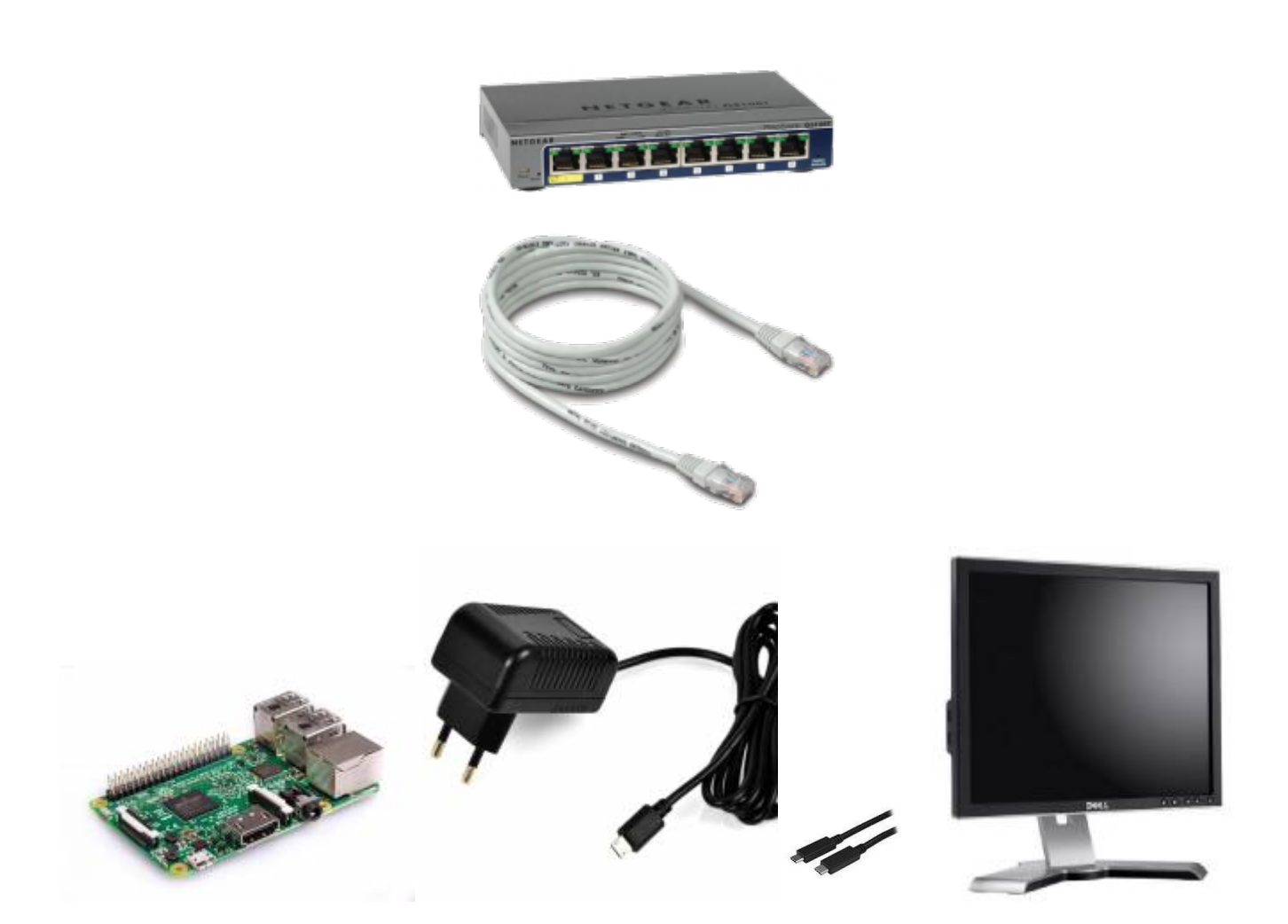

#### **Connaître les caractéristiques matérielles de l'EeePC**

Sur ton ordinateur, tu vas faire des recherches pour mieux connaître ses caractéristiques matérielles :

- Quel est son **processeur** ?
- **fréquence** de son processeur ?
- la capacité mémoire **RAM** ? Que signifie l'abréviation RAM ?
- la capacité du **disque dur** ?

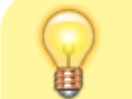

**Astuce** : Lance l'application **Informations système** pour avoir la plupart de ces

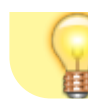

### **Découvrir les paramètres de configuration TCP/IP de l'EeePC**

Après avoir mis en réseau ton EeePC dans le réseau local du lycée, informe-toi sur sa **configuration réseau** :

- combien d'**interface réseau** possède-t-il ?
- laquelle de ses interfaces réseau est **connectée** au réseau du lycée ?

Accédez à la fenêtre de configuration réseau :

- Panneau de configuration/ Réseau et Internet / Afficher l'état et la gestion du réseau / Connexion au réseau local ;
- Cliquez sur **Détails** et complète le tableau suivant pour la carte réseau Ethernet :

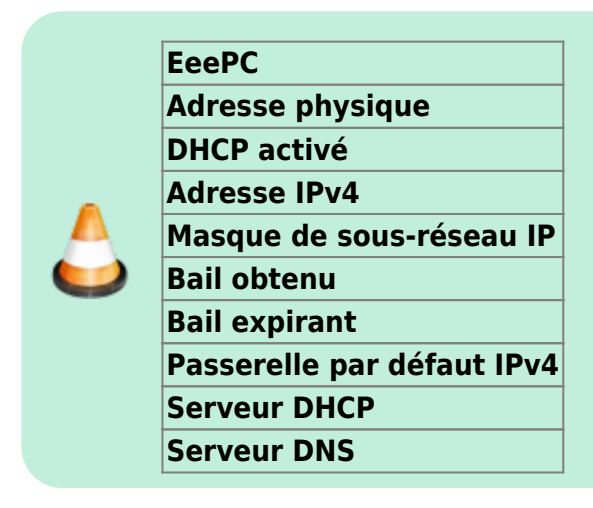

### **Utilisation de quelques outils de diagnostic en ligne de commandes (ipconfig, ping, etc.)**

**Remarque** : pour obtenir des informations sur l'utilisation d'une commande tapez le nom de cette commande suivi de **/?**

#### **Lancement de l'invite de commandes :**

- Démarrer/Tous les programmes/Accessoires/**Invite de commandes**. ou bien
- Démarrer/Exécuter puis tapez **cmd**. ou bien
- Accéder avec l'explorateur Windows au dossier C:\WINDOWS\system32 et exécutez le programme **cmd.exe**.

#### **Ipconfig pour afficher la configuration TCP/IP actuelle.**

L'utilitaire **ipconfig** vous permet de vérifier les paramètres de configuration de TCP/IP d'un ordinateur utilisant le système d'exploitation Windows et d'établir quelques diagnostics.

On ne peut pas modifier la configuration IP de l'ordinateur avec Ipconfig. Sous environnement Linux, la commande est **ifconfig** (ou **ip a**) et celle-ci permet à la fois de **visualiser** et de **modifier** l'adresse IP.

> Dans la fenêtre de l'invite de commandes, tapez **ipconfig /all** et note uniquement les informations suivantes pour l'interface réseau Ethernet qui est connectée au réseau du lycée :

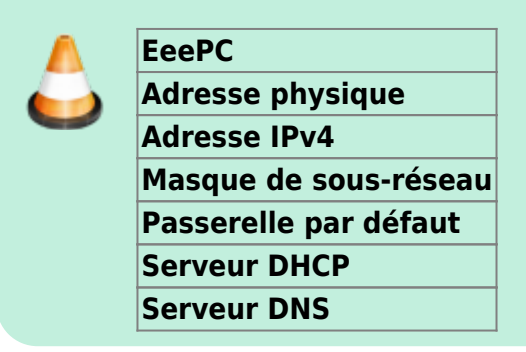

Est-ce que tu as accès aux mêmes **ressources**, aux mêmes **dossiers** avec l'EeePC qu'avec un ordinateur du lycée ?

#### **Découvrir les au hôtes (ordinateur et serveurs) du réseau**

Tu vas rechercher d'autres **hôtes** du réseau local et noter leur **nom** ainsi sur leur **adresse IP**. Tu choisis :

- **quelques ordinateurs** du lycée de ton choix,
- une **imprimante** de ton choix,
- trouve le **serveur de fichiers DC1-0870019y** (qui héberge les dossiers élèves et ceux des classes).

Pour, cela, tu vas utiliser sur un **ordinateur de type PC**, l'analyseur de réseau **Advanced IP Scanner** en **version portable** pour analyser le réseau et identifier quelques uns des hôtes présents.

lance le logiciel **Advanced***IP***Scanner***2.5.3646.exe situé dans le dossier logiciels sur le lecteur D: \* choisis l'option Exécuter pour lancer la version portable :*

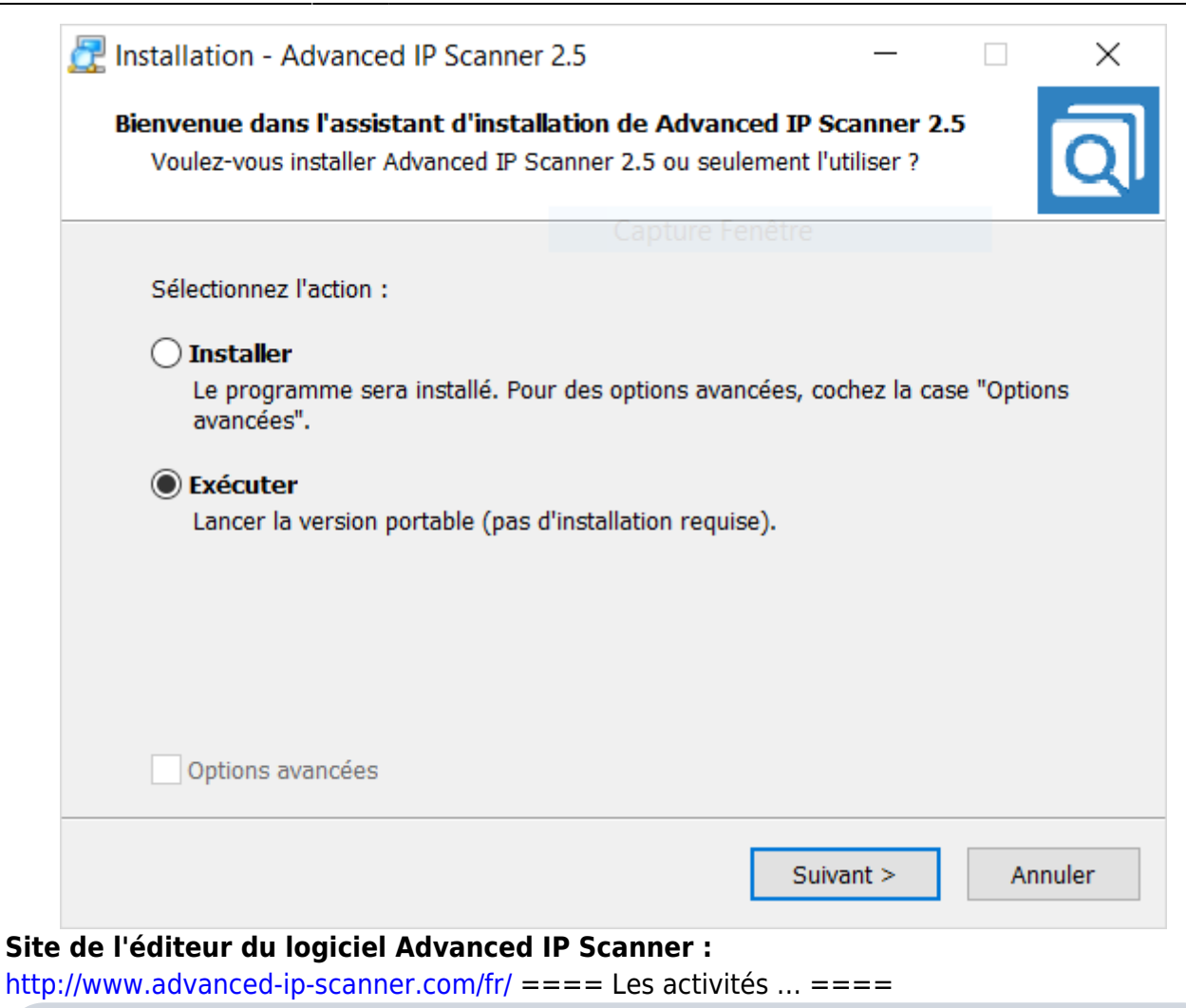

[Je reviens à la liste des activités.](https://siocours.lycees.nouvelle-aquitaine.pro/doku.php/icn/facultatif/accueil)

From: <https://siocours.lycees.nouvelle-aquitaine.pro/> - **Les cours du BTS SIO**

Permanent link: **[https://siocours.lycees.nouvelle-aquitaine.pro/doku.php/icn/facultatif/c\\_reseau?rev=1574341993](https://siocours.lycees.nouvelle-aquitaine.pro/doku.php/icn/facultatif/c_reseau?rev=1574341993)**

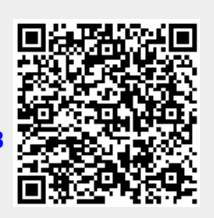

Last update: **2019/11/21 14:13**